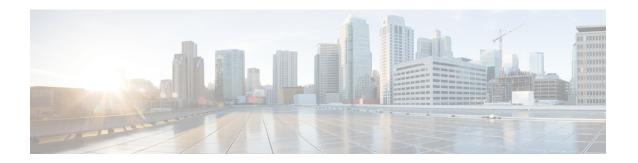

# **Managing CPS Disks**

- Adding a New Disk, on page 1
- Mounting the Replication Set from Disk to tmpfs After Deployment, on page 3
- Manage Disks to Accommodate Increased Subscriber Load, on page 4

# **Adding a New Disk**

This section describes the procedures needed to add a new disk to a VM.

## **Prerequisites**

- All the VMs were created using the deployment process.
- This procedure assumes the datastore that will be used to have the virtual disk has sufficient space to add the virtual disk.
- This procedure assumes the datastore has been mounted to the VMware ESX server, regardless of the backend NAS device (SAN or iSCSI, etc).

## **ESX Server Configuration**

**Step 1** Login to the ESX server shell, and make sure the datastore has enough space:

 $\verb|vmkfstools -c 4g /vmfs/volumes/datastore_name/VMNAME/xxxx.vmdk -d thin| \\$ 

Step 2 Execute vim-cmd vmsvc/getallvms to get the vmid of the VM where the disk needs to be added.

Vmid Name File Guest OS Version Annotation 173 vminstaller-AIO [datastore5] vminstaller-AIO/vminstaller-AIO.vmx centos64Guest vmx-08

**Step 3** Assign the disk to the VM.

The xxxx is the disk name, and 0 and 1 indicate the SCSI device number.

In this example, this is the second disk:

vim-cmd vmsvc/device.diskaddexisting vmid /vmfs/volumes/path to xxxx.vmdk 0 1

## **Target VM Configuration**

- **Step 1** Log in as root user on your Linux virtual machine.
- **Step 2** Open a terminal session.
- **Step 3** Execute the df command to examine the current disks that are mounted and accessible.
- **Step 4** Create an ext4 file system on the new disk:

mkfs -t ext4 /dev/sdb

Note

b in /dev/sdb is the second SCSI disk. It warns that you are performing this operation on an entire device, not a partition. That is correct, since you created a single virtual disk of the intended size. This is assuming you have specified the correct device. Make sure you have selected the right device; there is no undo.

- **Step 5** Execute the following command to verify the existence of the disk you created:
  - # fdisk -1
- **Step 6** Execute the following command to create a mount point for the new disk:
  - # mkdir /<NewDirectoryName>
- **Step 7** Execute the following command to display the current /etc/fstab:
  - # cat /etc/fstab
- **Step 8** Execute the following command to add the disk to /etc/fstab so that it is available across reboots:

/dev/sdb /<NewDirectoryName> ext4 defaults 1 3

**Step 9** Reboot the VM.

shutdown -r now

**Step 10** Execute the df command to check the file system is mounted and the new directory is available.

## Update the collectd process to use the new file system to store KPIs

After the disk is added successfully, **collectd** can use the new disk to store the KPIs.

- **Step 1** SSH into perfelient01/perfelient02.
- **Step 2** Execute the following command to open the logback.xml file for editing:

vi /etc/collectd.d/logback.xml

- **Step 3** Update the file element < file > with the new directory that was added in the /etc/fstab.
- **Step 4** Execute the following command to restart collectd:

monit restart collectd

Note

The content of logback.xml will be overwritten to the default path after a new upgrade. Make sure to update it after an upgrade.

# Mounting the Replication Set from Disk to tmpfs After Deployment

You can mount all of the members of the Replication set to tmpfs, or you can mount specific members to tmpfs. These scenarios are described in the following sections.

## Scenario 1 – Mounting All Members of the Replication Set to tmpsf

Step 1 Modify mongoConfig.cfg file using the vi editor on cluster manager. Change the DBPATH directory for the SPR Replication set that needs to be put on tmpfs.

Make sure you change the path to /var/data/sessions.1, which is the tmpfs filesystem. Also, make sure to run diagnostics.sh before and after the activity.

The following example shows the contents of mongoConfig.cfg file before modification:

```
[SPR-SET1]
SETNAME=set06
OPLOG_SIZE=5120
ARBITER1=pcrfclient01a:27720
ARBITER_DATA_PATH=/var/data/sessions.6
MEMBER1=sessionmgr04a:27720
MEMBER2=sessionmgr03a:27720
MEMBER3=sessionmgr04b:27720
MEMBER4=sessionmgr03b:27720
DATA_PATH=/var/data/sessions.4
[SPR-SET1-END]
```

The following example shows the contents of mongoConfig.cfg file after modification:

```
[SPR-SET1]
SETNAME=set06
OPLOG_SIZE=5120
ARBITER1=pcrfclient01a:27720
ARBITER_DATA_PATH=/var/data/sessions.6
MEMBER1=sessionmgr04a:27720
MEMBER2=sessionmgr03a:27720
MEMBER3=sessionmgr04b:27720
MEMBER4=sessionmgr03b:27720
DATA_PATH=/var/data/sessions.1/set06
[SPR-SET1-END]
```

Step 2 Run build\_set to generate new MongoDB startup scripts. It generates new mongod startup scripts for all the SPR Replication sets:

```
build_set.sh --spr --create-scripts
```

In this example, we are generating new MongoDB startup scripts for the SPR database. Use balance/session depending on your activity.

**Step 3** In you need to generate new MongoDB scripts for specific setname, run the following command:

build\_set.sh --spr --create-scripts --setname set06

**Step 4** Verify that the new mongo script is generated. SSH to one of the session manager servers and run the following command. The DBPATH should match what you modified in Step 1, on page 3. For example:

grep /var/data sessionmgr-27720

You should see the following output:

DBPATH=/var/data/sessions.1/set06

**Step 5** Copy the mongoConfig.cfg file to all nodes using the following command:

copytoall /etc/broadhop/mongoConfig.cfg /etc/broadhop/mongoConfig.cfg

- **Step 6** Run build etc.sh to update puppet files, which retains the updated mongoConfig.cfg file after reboot.
- **Step 7** Stop and start the mongo databases one by one.
- Step 8 Run diagnostics.sh.
- **Step 9** If this is an Active/Active GEOHA setup, scp the mongoConfig.cfg file to Site-B cluster manager, and do the following:
  - a) Copy the mongoConfig.cfg file from Cluster Manager to all nodes using the following command:

copytoall /etc/broadhop/mongoConfig.cfg /etc/broadhop/mongoConfig.cfg

b) Run build etc.sh to update puppet files, which retains the updated mongoConfig.cfg file after reboot.

## Scenario 2 – Mounting Specific Members of the Replication Set to tmpfs

- **Step 1** Ssh to the respective session manager.
- **Step 2** Edit the mongoDB startup file using the vi editor. In this example we are modifying the SPR member.

[root@sessionmgr01 init.d]# vi /etc/init.d/sessionmgr-27720

- Step 3 Change the DBPATH directory from DBPATH=/var/data/sessions.4 to DBPATH=/var/data/sessions.1/set06.
- **Step 4** Save and exit the file (using !wq).
- **Step 5** Enter the following commands to stop and start the SPR DB member:

/usr/bin/systemctl stop sessionmgr-27720 /usr/bin/systemctl start sessionmgr-27720

**Step 6** Wait for the recovery to finish.

# Manage Disks to Accommodate Increased Subscriber Load

If you need to prepare CPS for an increased number of subscribers (> 10 million), you can clone and repartition the sessionmgr disks as per your requirement.

## Clone Sessionmgr01 VM

Downtime: No downtime

## Before you begin

- Before disk repartition, clone sessionmgr01. This step is optional but to reduce the risk of losing the data during disk repartitioning, the customer can take the backup of sessionmgr01 VM. If the customer does not have enough space to take the backup this step can be ignored.
- Blade with enough space to hold cloned image of sessionmgr01.
- **Step 1** Login to vSphere Client on sessionmgr01 blade with administrator credentials.
- Step 2 Right-click sessionmgr01 and select Clone > Choose appropriate inventory in which blade resides > Choose the blade with enough space to hold sessionmgr01 image > Next > Next > Finish.
- **Step 3** Cloning starts. Wait for it to finish the process.

## **Disk Repartitioning of Sessionmgr01 VM**

Downtime: During this procedure Sessionmgr01 is shut down 2 times. Estimate approximately 30 minutes of downtime for sessionmgr01.

CPS continues to operate using the other sessionmgr02 while sessionmgr01 is stopped as part of procedure.

#### Before you begin

None

- **Step 1** Login to sessionmgr01 as a root user.
- **Step 2** The following commands may be executed to help identify which partition requires additional space.

```
synph# df -h/synph
synphFilesystem
                                     Size Used Avail Use% Mounted on/synph
synph/dev/mapper/vg shiprock-lv root 7.9G 1.5G 6.0G 20% //synph
                                           0 1.9G 0% /dev/shm/synph
32M 428M 7% /boot/synph
synphtmpfs
                                     1.9G
                                     485M
synph/dev/sda1
synph/dev/mapper/vg shiprock-lv home 2.0G 68M 1.9G 4% /home/synph
                                    85G 16G 65G 20% /var/synph
synph/dev/mapper/vg shiprock-lv var
                                     2.3G 2.1G 172M 93% /var/data/sessions.1/synph
synphtmpfs
synph/synph
synph# pvdisplay/synph
synph --- Physical volume ---/synph
synph PV Name
                            /dev/sda2/synph
synph VG Name
                           vg shiprock/synph
synph PV Size
                           99.51 GiB / not usable 3.00 MiB/synph
synph Allocatable
                           yes (but full)/synph
synph PE Size
                            4.00 MiB/synph
synph Total PE
                            25474/synph
synph Free PE
                           0/synph
                           25474/synph
synph Allocated PE
synph PV UUID
                            13Mjox-tLfK-jj4X-98dJ-K3c1-EOel-S1OBq1/synph
```

```
synph/synph
synph# vgdisplay/synph
synph--- Volume group ---/synph
                        vg_shiprock/synph
synph VG Name
synph System ID
                          /synph
synph Format
                          lvm2/synph
synph Metadata Areas 1/synph
synph Metadata Sequence No 5/synph
synph VG Access read/write/synph
synph VG Status
                         resizable/synph
                          0/synph
synph MAX LV
synph Cur LV
                          4/synph
synph Open LV
                         4/synph
synph Max PV
                        0/synph
synph Cur PV
                         1/synph
synph Act PV
                         1/synph
synph VG Size
                          99.51 GiB/synph
synph PE Size
                         4.00 MiB/synph
synph Total PE
                         25474/synph
synph Alloc PE / Size
                         25474 / 99.51 GiB/synph
                         0 / 0 /synph
synph Free PE / Size
synph VG UUID
                          P1ET44-jiEI-DIbd-baYt-fVom-bhUn-zgs5Fz/synph
```

- (df -h): /var is /dev/mapper/vg\_shiprock-lv\_var. This is equivalent to device /dev/vg\_shiprock/lv\_var.
- (pvdisplay): vg\_shiprock (used by lv\_var which is /var) is on /dev/sda2.

## **Step 3** Execute the fdisk command to check the disk size.

```
# fdisk -l /dev/sda
Disk /dev/sda: 107.4 GB, 107374182400 bytes
255 heads, 63 sectors/track, 13054 cylinders
Units = cylinders of 16065 * 512 = 8225280 bytes
Sector size (logical/physical): 512 bytes / 512 bytes
I/O size (minimum/optimal): 512 bytes / 512 bytes
Disk identifier: 0x0008dcae
  Device Boot
                               End
                                      Blocks Id System
                  Start
                 Scart
1
                                      512000 83 Linux
                              64
Partition 1 does not end on cylinder boundary.
/dev/sda2
                    64
                           13055 104344576 8e Linux LVM
```

#### **Step 4** Power down the Virtual Machine.

# shutdown -h now

Note If c

If cloning is not possible because of space limitation on Blade, backup of sessionmgr01 VM can be taken by saving OVF of sessionmgr01 VM to local storage like Laptop, Desktop. (Both cloning and OVF backup are optional steps, but either one of them is highly recommended.)

- Step 5 Log in using the VMware vSphere Client as an administrator (e.g. root) to the ESXi host which has your Linux Virtual Machine on it.
- **Step 6** Right-click on the Virtual Machine and select Edit Settings > Click Hard Disk 1 > Increase the Provisioned Size of the Hard Disk.
- **Step 7** Power ON the Virtual Machine.
- **Step 8** Login (ssh) to the Virtual Machine as root user.
- **Step 9** Confirm that disk space has been added to the /dev/sda partition.

```
# fdisk -1 /dev/sda
Disk /dev/sda: 70.5 GB, 79529246720 bytes
255 heads, 63 sectors/track, 9668 cylinders
Units = cylinders of 16065 * 512 = 8225280 bytes
```

**Step 10** Execute the following commands (Bold Characters indicates actual inputs from user (all of them are in lower case).

```
# fdisk /dev/sda
The number of cylinders for this disk is set to 7832.
There is nothing wrong with that, but this is larger than 1024,
and could in certain setups cause problems with:
1) software that runs at boot time (e.g., old versions of LILO)
2) booting and partitioning software from other OSs
  (e.g., DOS FDISK, OS/2 FDISK)
Command (m for help): p
Disk /dev/sda: 64.4 GB, 64424509440 bytes
255 heads, 63 sectors/track, 7832 cylinders
Units = cylinders of 16065 * 512 = 8225280 bytes
                                          Diocks Id System 104391 83
                                      Blocks
                                End
   Device Boot Start
/dev/sda1 *
                      1
                                 13
                                      57560895 8e Linux LVM
/dev/sda2
                      14
                                7179
Command (m for help): d
Partition number (1-4): 2
Command (m for help): n
Command action
  e extended
  p primary partition (1-4)
р
Partition number (1-4): 2
First cylinder (14-7832, default 14): [press enter]
Using default value 14
Last cylinder +sizeM/+sizeK (14-7832,default 7832): [press enter]
Using default value 7832
Command (m for help): t
Partition number (1-4): 2
Hex code (type L to list codes): 8e
Changed system type of partition 2 to 8e (Linux LVM)
Command (m for help): w
The partition table has been altered!
Calling ioctl() to re-read partition table.
WARNING: Re-reading the partition table failed with error 16: Device or resource busy.
The kernel still uses the old table.
The new table will be used at the next reboot.
Syncing disks.
```

#### **Step 11** Reboot the sessionmgr01 VM by executing the following command:

# reboot

This ensures that the new setting match up with the kernel.

**Step 12** After reboot, execute following command:

```
# pvresize /dev/sda2
Physical volume "/dev/sda2" changed
1 physical volume(s) resized / 0 physical volume(s) not resized
```

**Step 13** Confirm that the additional free space is added in sessionmgr VM.

```
# vgdisplay
--- Volume group ---
VG Name vg_shiprock
System ID
Format lvm2
```

```
Metadata Areas
 Metadata Sequence No 5
 VG Access read/write
                    resizable
 VG Status
 MAX LV
                     Ω
 Cur LV
                     4
 Open LV
                     4
 Max PV
                     0
 Cur PV
                    1
 Act PV
                     1
                129.51 GiB
VG Size
PE Size
                  4.00 MiB
                  32974
Total PE
Alloc PE / Size
                 25474 / 99.51 GiB
Free PE / Size 7500 / 30.00 GB
VG UUID
                 pPSNBU-FRWO-z3aC-iAxS-ewaw-jOFT-dTcBKd
```

## **Step 14** Verify that the /var partition is mounted on /dev/mapper/vg\_shiprock-lv\_var.

```
Filesystem
                   Size Used Avail Use% Mounted on
/dev/mapper/vg shiprock-lv root
     18G 2.5G 15G 15% /
/dev/mapper/vg_shiprock-lv_home
     5.7G 140M 5.3G 3% /home
/dev/mapper/vg shiprock-lv var
    85G 16G 65G 20% /var
/dev/sda1
                               55M 43% /boot
                     99M 40M
tmpfs
                    16G
                           0
                               16G 0% /dev/shm
                    8.0G 1.1G 7.0G 14% /data/sessions.1
tmpfs
```

#### **Step 15** Extend /var partition to take up additional free space.

```
#lvextend -l +100%FREE /dev/mapper/vg_shiprock-lv_var
Extending logical volume lv_var to 120.00 GB
Logical volume lv var successfully resized
```

#### **Step 16** Check the newly added space in /dev/mapper/vg\_shiprock-lv\_var.

# lvdisplay

#### **Step 17** Add space to VM file system.

```
# resize2fs /dev/mapper/vg_shiprock-lv_var
resize2fs 1.39 (29-May-2006)
Filesystem at /dev/mapper/vg_shiprock-lv_var is mounted on /var; on-line resizing required
Performing an on-line resize of /dev/mapper/vg_shiprock-lv_var to 6553600 (4k) blocks.
The filesystem on /dev/mapper/vg shiprock-lv var is now 6553600 blocks long.
```

#### **Step 18** Check the increased size of /var partition.

```
# df -h
Filesystem
                    Size Used Avail Use% Mounted on
/dev/mapper/vg_shiprock-lv_root
                    23G 2.1G
                                20G 10% /
/dev/mapper/vg_shiprock-lv_home
                    5.7G 140M 5.3G 3% /home
/dev/mapper/vg_shiprock-lv_var
                   130G 16G
                                95G 12% /var
                               55M 43% /boot
/dev/sda1
                     99M
                          40M
                           0 2.0G
                    2.0G
                                     0% /dev/shm
tmpfs
```

# Cloning and Disk Repartitioning of Sessionmgr02 VM

Repeat Clone Sessionmgr01 VM, on page 5 and Disk Repartitioning of Sessionmgr01 VM, on page 5 on sessionmgr02 for cloning and disk repartitioning of sessionmgr02 VM.

Cloning and Disk Repartitioning of Sessionmgr02 VM